# **BAB VI**

### **Pengenalan Komponen-Komponen (***object***) pada VB Lanjutan**

### **I. Tujuan Praktikum**

- 1) Mahasiswa memahami komponen-komponen yang ada di VB (lanjutan)
- 2) Mahasiswa dapat menjelaskan komponen-komponen yang ada di VB serta pengaturan property dari masing-masing komponen (lanjutan).

## **II. Bahan & Alat**

Presentasi, LCD, Modul

#### **III. Metode yang digunakan**

Menjelaskan konsep, Studi Kasus, Praktikum dan diskusi

#### **IV. Landasan Teori**

**a. Drive List Box :::**

Berfungsi untuk menampilkan daftar drive pada komputer anda

### **b. Directory List Box :::**

Untuk menampilkan daftar direktori atau folder yang terdapat pada setiap drive

## **c. File List Box :::**

Untuk menampilkan daftar file yang terdapat pada suatu direktori.

Contoh seperti gambar dibawah ini :

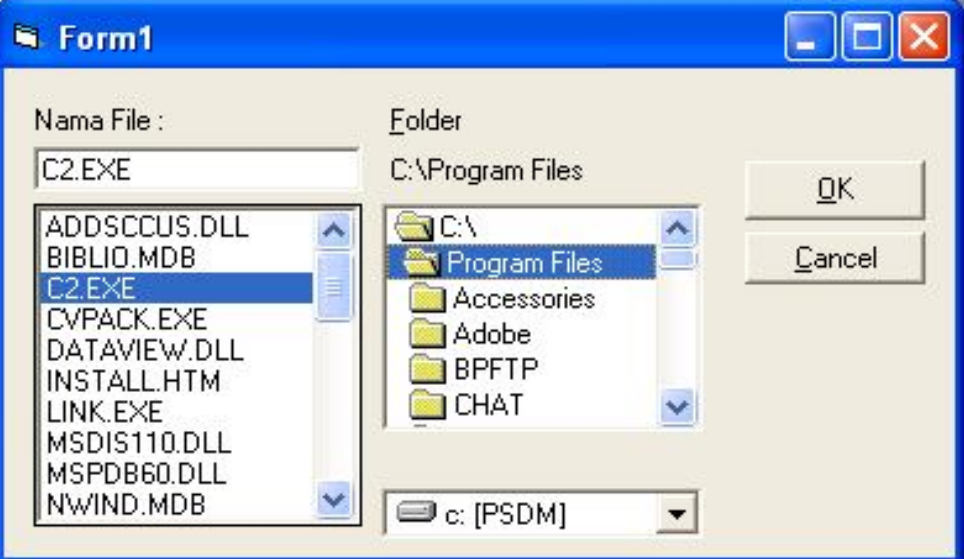

# **V. Bahan Praktikum**

# **Latihan 1**

1. Buat project baru dengan memilih Standar EXE pada New Project

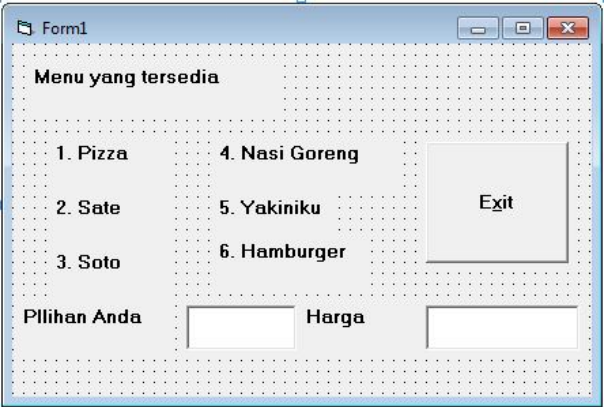

2. Ketik baris program berikut :

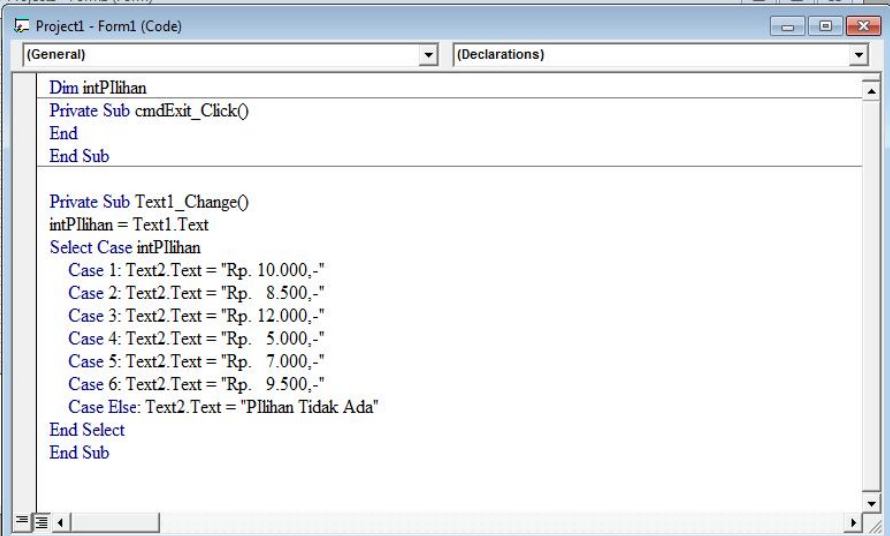

3. Simpan project dan form dengan Nama "Menu"

# **Latihan 2**

- 1. Buat project baru dengan memilih Standar EXE pada New Project
- 2. Isikan pada objek Form tersebut beberapa objek seperti yang terlihat pada gambar dibawah ini

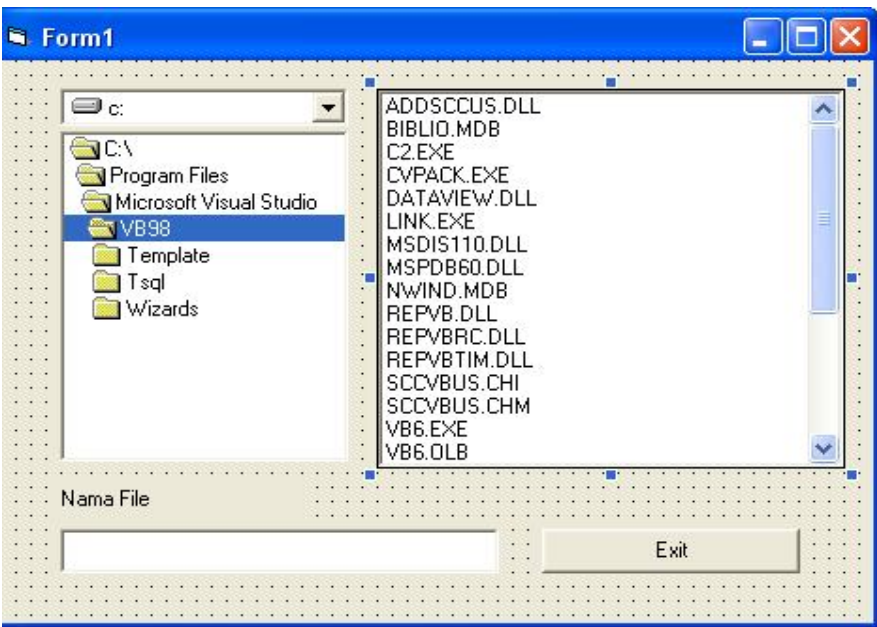

3. Atur properti dari masing-masing objek diatas seperti pada tabel dibawah ini:

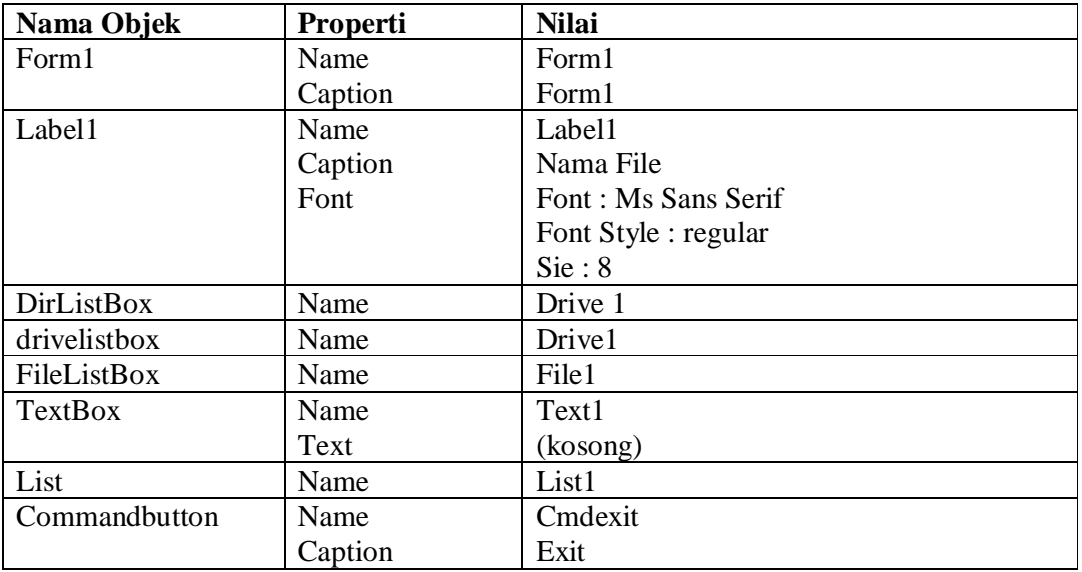

4. Ketiklah kode program dibawah ini pada code window

```
Dim namafile As String
Private Sub cmdexit_Click()
End
End Sub
Private Sub Dirl_Change()
  'ubah direktori, set lokasi file
  Filel. Path = Dirl. Path
End Sub
Private Sub Drivel_Change()
  'ubah drive, set lokasi direktori
  Dirl. Path = Drivel. Drive
End Sub
Private Sub Filel_Click()
If (Right(Filel. Path, 1) = "\") Then
    namafile = Filel. Path + Filel. FileName
Else
    namafile = Filel. Path + "\" + Filel. FileName
End If
txtnmfile.Text = namafile
End Sub
```
5. Simpan form dan projek dengan nama **Lat6.3**, lalu jalankan program.

## **Latihan 3**

- 1. Buat project baru dengan memilih Standar EXE pada New Project
- 2. Sebelum mengisi objek Form dengan beberapa objek Tambahkan dulu kontrol Microsoft Common Dialog Control 6.0 ke toolbox. Caranya pilih salah satu berikut ini:
	- Klik menu **Project > Componens** atau
	- Tekan kombinasi tombol **Ctrl+T** atau
	- Kursor mouse diletakkan di toolbox kemudian klik mouse kanan, lalu pada menu popup yamg muncul klik **Components**
	- Pada kotak dialog components yang muncul klik kotak periksa di sebelah kiri nama kontrol Microsoft Common Dialog Control 6.0. Klik OK. Lihat Gambar dibawah

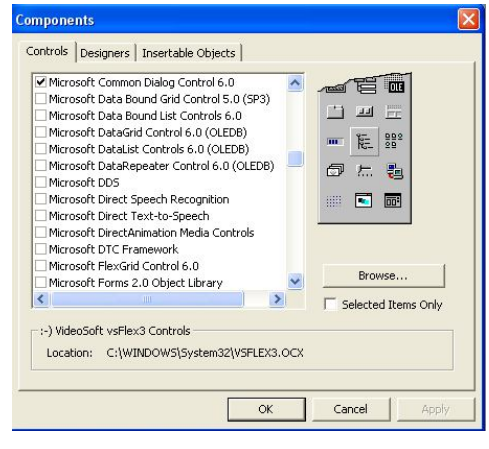

3. Isikan pada objek Form tersebut beberapa objek seperti yang terlihat pada gambar dibawah ini

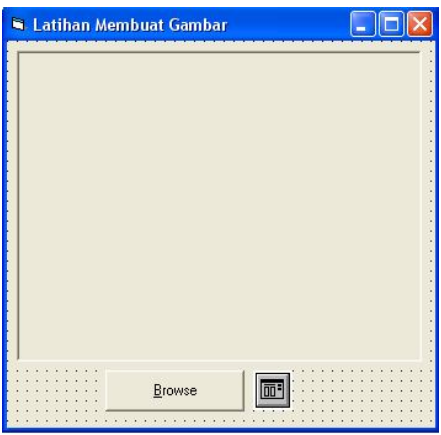

4. Atur properti dari masing-masing objek diatas seperti pada tabel dibawah ini:

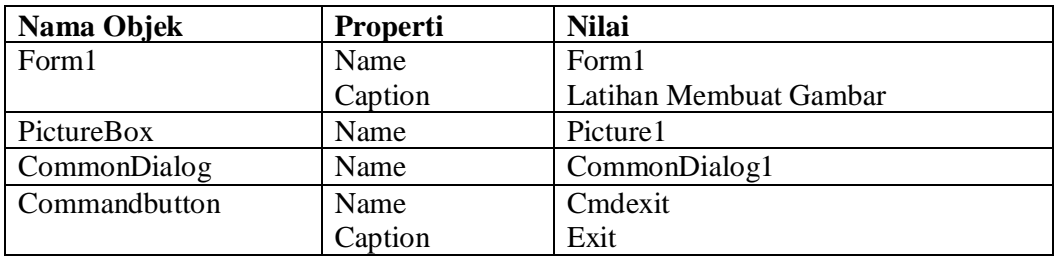

5. Ketiklah kode program dibawah ini pada code window

```
Private Sub Commandl Click()
CommonDialog1.DialogTitle = "Pilih Gambar Yang Diinginkan"
CommonDialogl.Filter = "JPG files|*.JPG|BMP files|*.BMP|GIF
files|*.BMP|GIF files|*.GIF|all files|*.*"
CommonDialogl.ShowOpen
Picture1.Picture = LoadPicture(CommonDialog1.FileName)
End Sub
```
6. Simpan form dan projek dengan nama **Lat 6.4**, lalu jalankan program.

# **Perintah :**

Buatlah tampilan berikut :

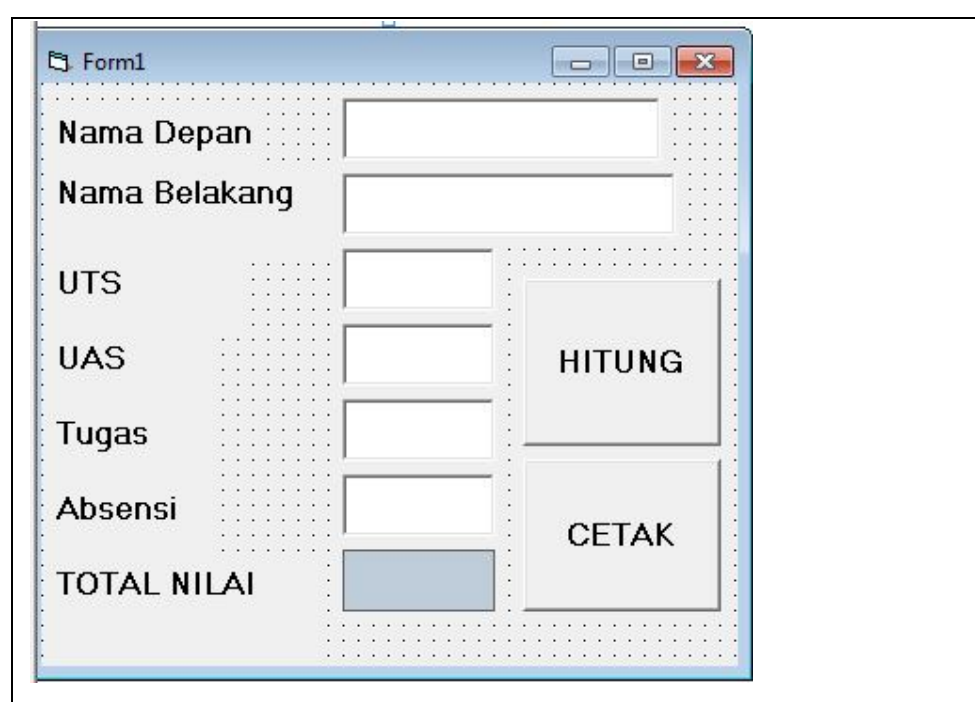

Nilai akan muncul saat tombol Hitung di klik. Berikut ini rumusannya : Nilai =  $(0.3 * UTS) + (0.4 * UAS) + (0.2 * Tugas) + (0.1 * Absensi)$ 

Pada saat tombol cetak di klik maka akan muncul tampilan berikut :

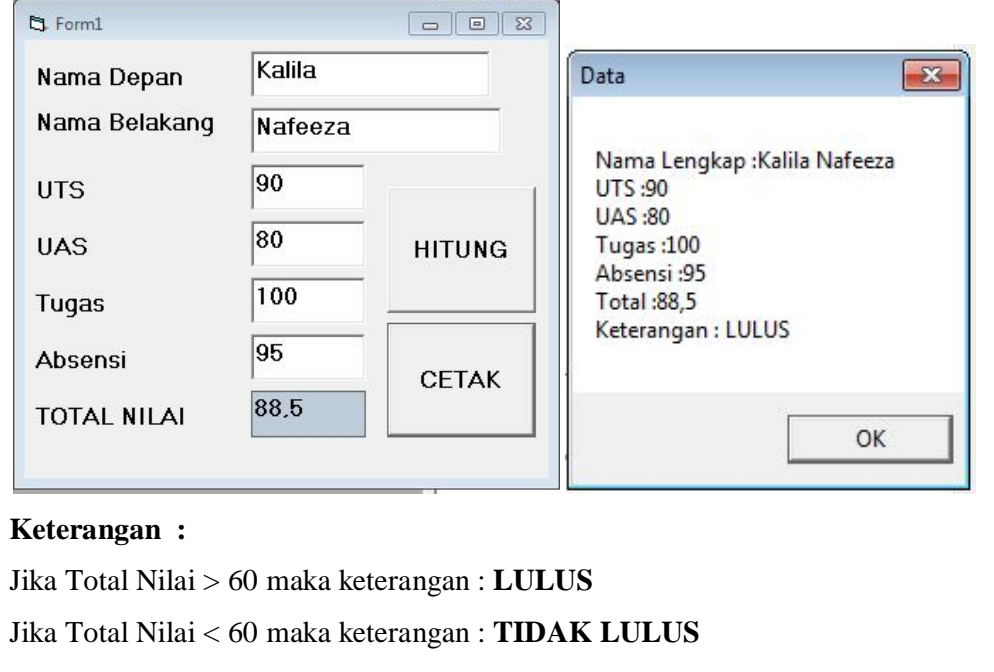